# **あず最後までお読みください**

# **第 77 回日本肺癌学会北陸支部学術集会**

# **Zoom ウェビナー 視聴者用マニュアル**

※本学術集会は、現地会場とオンライン会場(Zoom ウェビナー)を併用した**ハ イブリッド開催**です。本マニュアルは、オンライン (Zoom ウェビナー) でご参 加いただく方を対象に作成されています。

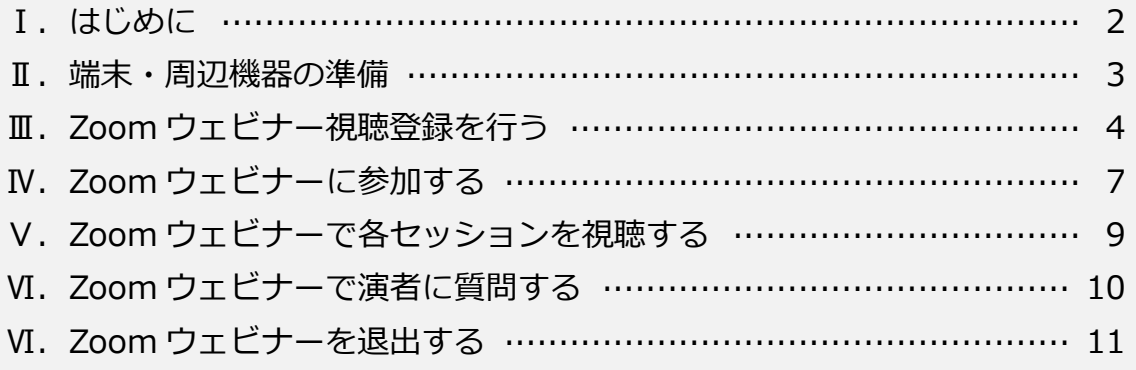

## **Ⅰ.はじめに**

#### **1.本マニュアルについて**

- ●本マニュアルは、最後までお読みください。
- ●本マニュアルは、PC (Windows 搭載) 上での操作を元に作成しております。 参加者様にてご利用中の端末とは、操作方法や画面の表示内容などが異なる場合が ございますので、ご了承ください。
- ●本マニュアルに掲載されているスクリーンショットは、全てサンプルです。実際の 表示内容とは異なる場合がございますので、ご了承ください。

#### **2.Zoom の操作等について不明点が生じた場合**

本マニュアルをお読みいただいた上で、解決しない不明点が生じた場合、**まずは Zoom の公式 FAQ をご確認ください**。

Zoom サポート「よくあるご質問 (FAO)」:

[https://support.zoom.us /hc /ja/articles/206175806-%E3%82%88%E3%8](https://support.zoom.us/hc/ja/articles/206175806-%E3%82%88%E3%81%8F%E3%81%82%E3%82%8B%E3%81%94%E8%B3%AA%E5%95%8F-FAQ-) [1%8F%E3%81%82%E3%82%8B%E3%81%94%E8%B3%AA%E5%95%8F-](https://support.zoom.us/hc/ja/articles/206175806-%E3%82%88%E3%81%8F%E3%81%82%E3%82%8B%E3%81%94%E8%B3%AA%E5%95%8F-FAQ-)[FAQ-](https://support.zoom.us/hc/ja/articles/206175806-%E3%82%88%E3%81%8F%E3%81%82%E3%82%8B%E3%81%94%E8%B3%AA%E5%95%8F-FAQ-)  $\square$ 

FAQ に記載のない内容につきましては、下記ページから検索することができます。 Zoom サポート[:https://support.zoom.us/hc/ja](https://support.zoom.us/hc/ja) ❐

その他、ご利用中の端末、OS、ブラウザ等に関するお問い合わせは、メーカーやシス テム提供元までお願いいたします。

### **Ⅱ.端末・周辺機器の準備**

#### **1.システム要件の確認**

お使いの端末、周辺機器、インターネット環境が、Zoom のシステム要件を満たして いるかご確認ください。

※**PC からのご参加を推奨**しております。

Zoom サポート「Zoom のシステム要件: Windows、macOS、Linux」: <https://support.zoom.us/hc/ja/articles/201362023> ❐

## **2.OS、ブラウザのアップデート**

お使いの OS、ブラウザを最新バージョンにアップデートしてください。 ※ご利用中のシステムに関するお問い合わせは、システム提供元へお願いいたします。 ※OS、ブラウザが最新バージョンでないことに起因するトラブルについては、対応いたしかねます。

## **3.「Zoom デスクトップ クライアント」のインストール、アップグレード**

Zoom のダウンロード、インストールは、事前にお済ませください。 Zoom「ダウンロードセンター」[:https://zoom.us/download](https://zoom.us/download) ❐

すでにインストールされている場合は、最新バージョンへのアップグレードを行って ください。

Zoom サポート「Zoom の最新バージョンへのアップグレード」:

<https://support.zoom.us/hc/ja/articles/201362233> ❐

※最新バージョンへアップグレードすることで、不具合が修正されることがあります。**アップグレー ドは、必ず実施してください**。

## **Ⅲ.Zoom ウェビナー視聴登録を行う**

### **1.Zoom ウェビナー視聴登録を行う**

Zoom ウェビナー視聴登録ページにアクセスします。 必須事項を全て入力の上、「**登録**」ボタンをクリックします。

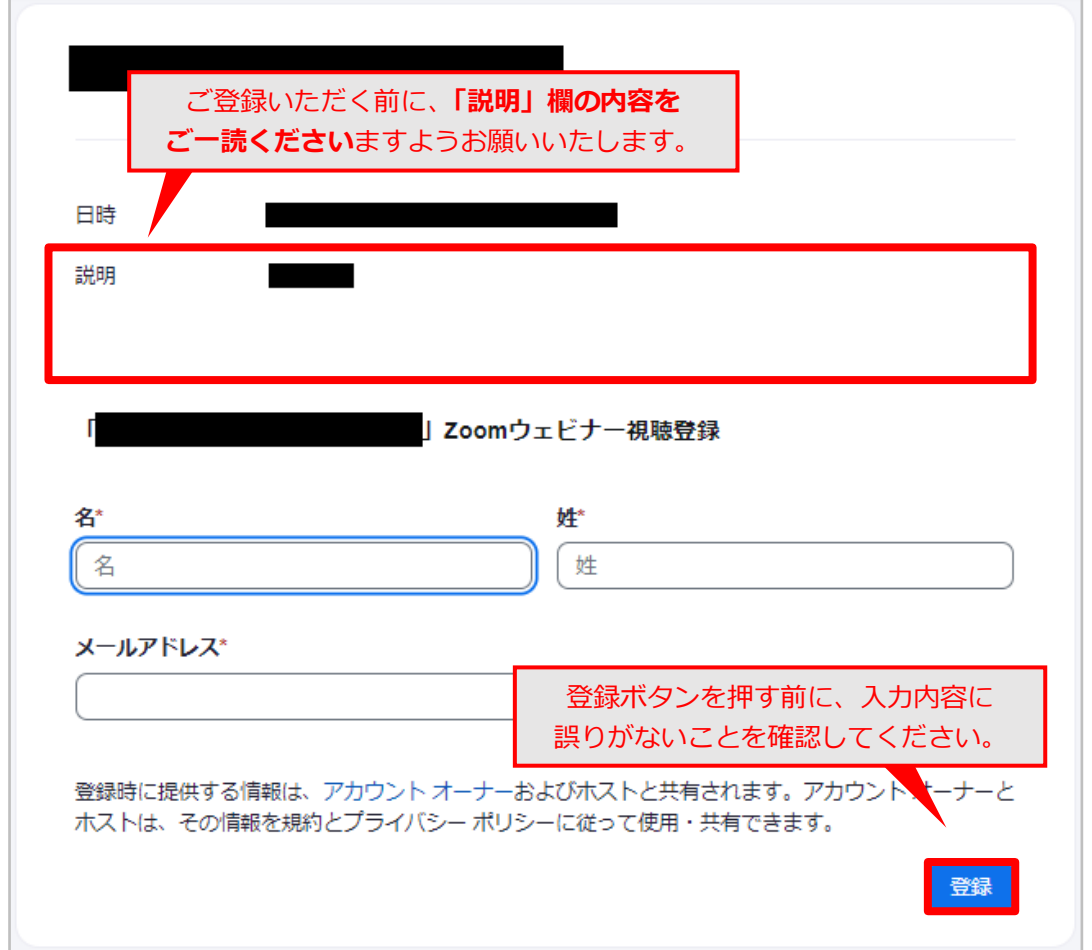

※開会後など、Zoom ウェビナーのオープン中に視聴登録ページにアクセスした場合、「**登録**」ボタン は「登録してご参加ください」ボタンに変わります。クリックすると、Zoom の起動画面(→p7参 照)に直接移動します。

### **|メールアドレスの入力ミスにご注意ください‼|**

ご登録いただいたメールアドレス宛に、Zoom から参加用リンクが記載された確 認メールが届きます。「登録」ボタンを押す前に、入力したメールアドレスに間違 **いがないか必ずご確認ください。** 

## **2.登録完了画面、確認メールの確認**

Zoom ウェビナー視聴登録が完了すると、登録完了画面が表示されます。 また、ご登録いただいたメールアドレス宛に Zoom から確認メールが届きます。

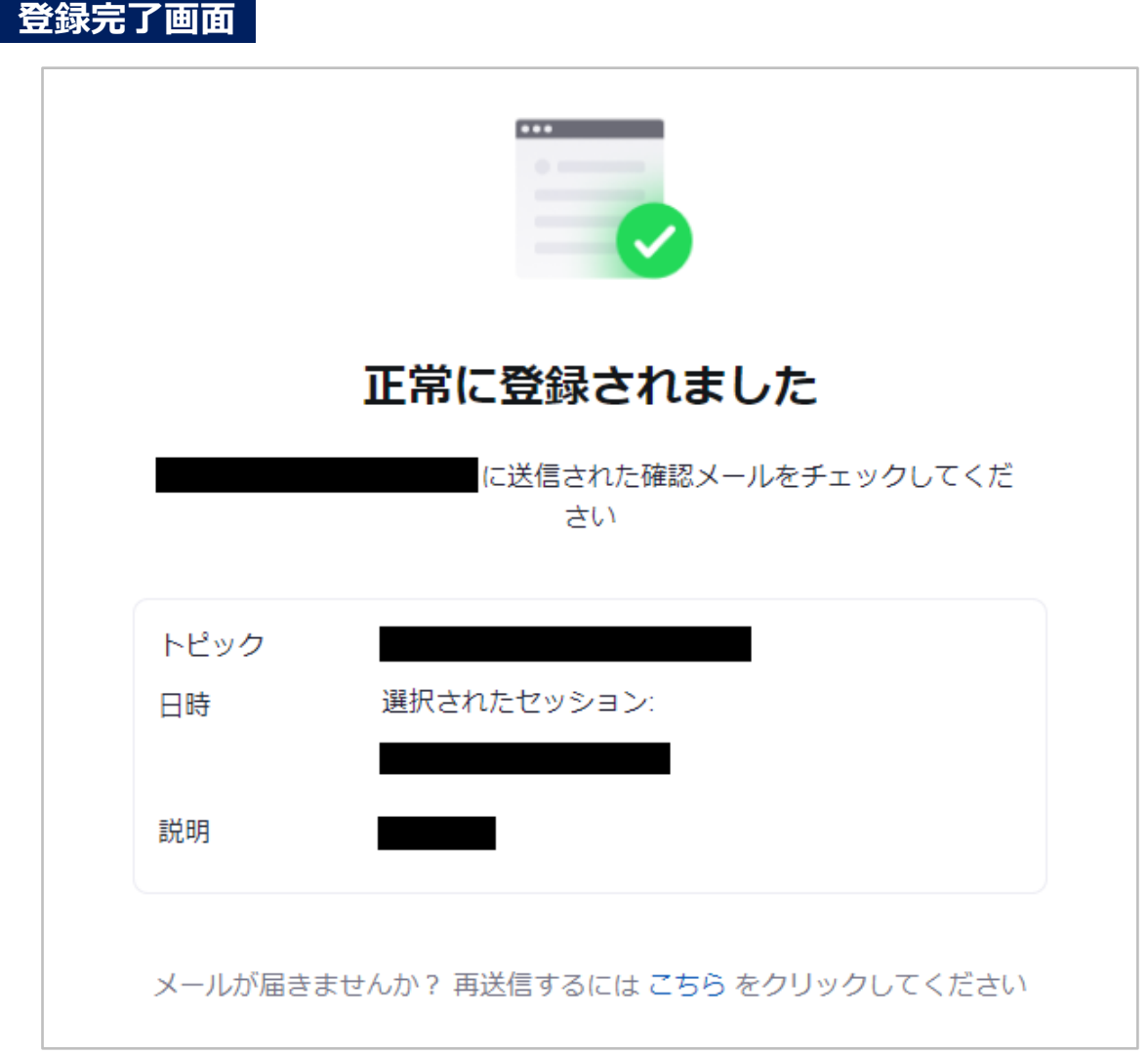

※開会後など、Zoom ウェビナーのオープン中に視聴登録ページにアクセスした場合、**登録完了画面 は表示されません**。Zoom の起動画面(➡p7 2.参照)に直接移動します。

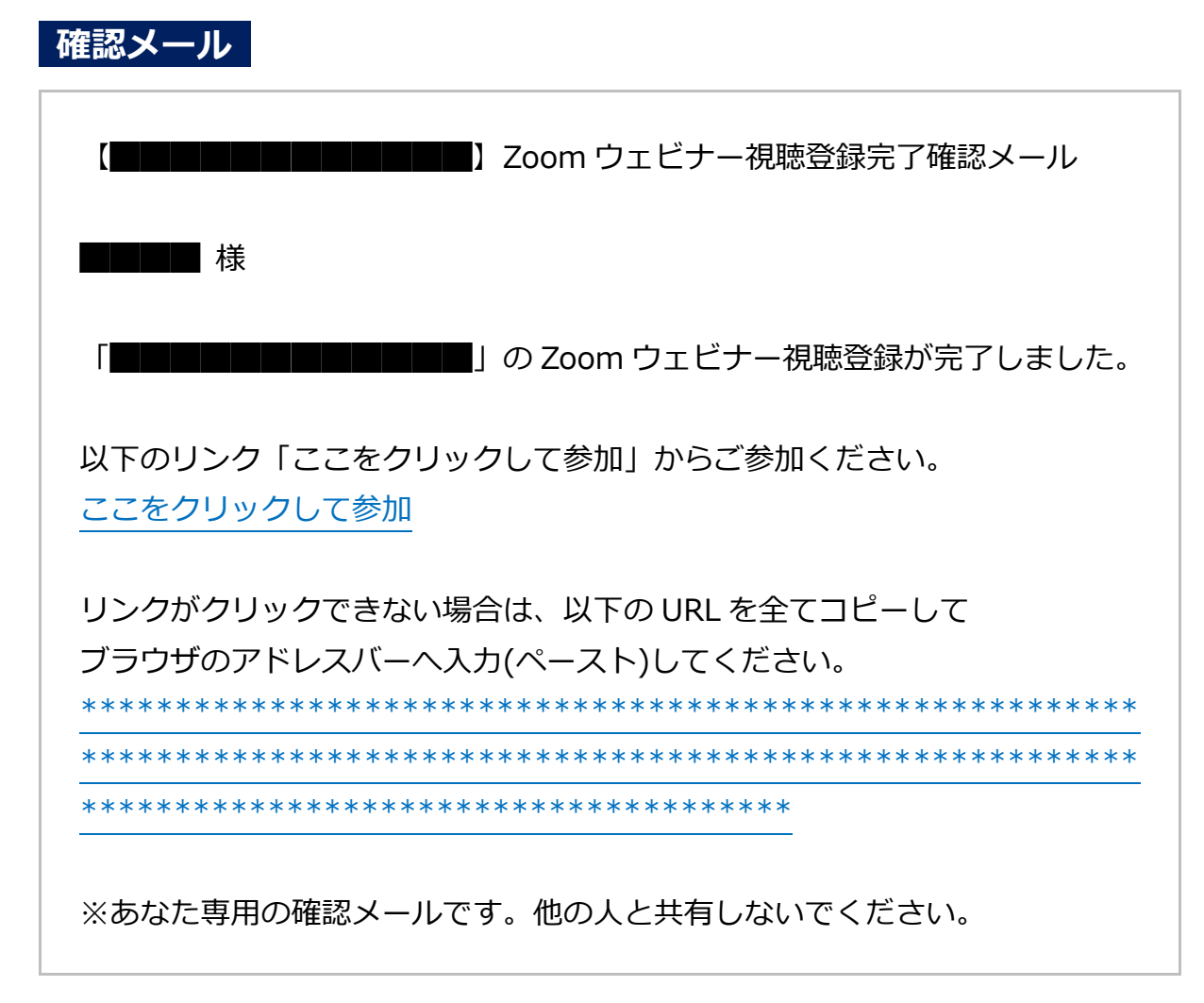

※確認メールが届かないときは、**別のフォルダ(迷惑メールフォルダなど)に振り分けられていないか ご確認ください**。

※確認メールは、当日まで大切に保管してください。

## **Ⅳ.Zoom ウェビナーに参加する**

#### **1.確認メール内のリンクをクリックする**

確認メール内のリンク「ここをクリックして参加」をクリックします。 リンクがクリックできない場合は、その下に表示されている URL を最初から最後ま でコピーして、ブラウザのアドレスバーに入力(ペースト)してください。

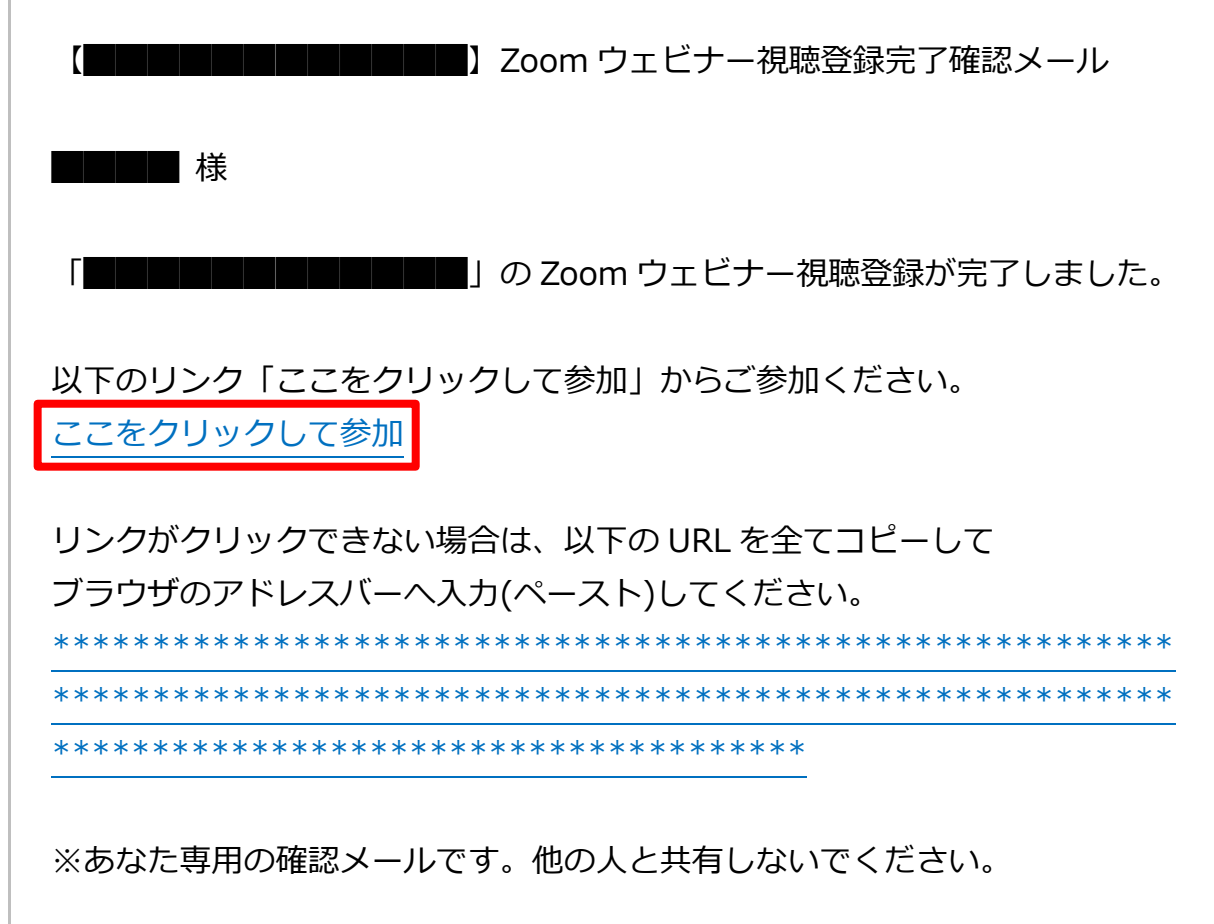

## 2. Zoom (デスクトップクライアント) を起動する

お使いのブラウザの表示に従って「**Zoom Meetings を開く**」ボタンまたは「**ミー ティングを起動**」ボタンをクリックします。

## **3.参加完了**

Zoom (デスクトップクライアント)が起動し、ウェビナーへの参加が完了します。

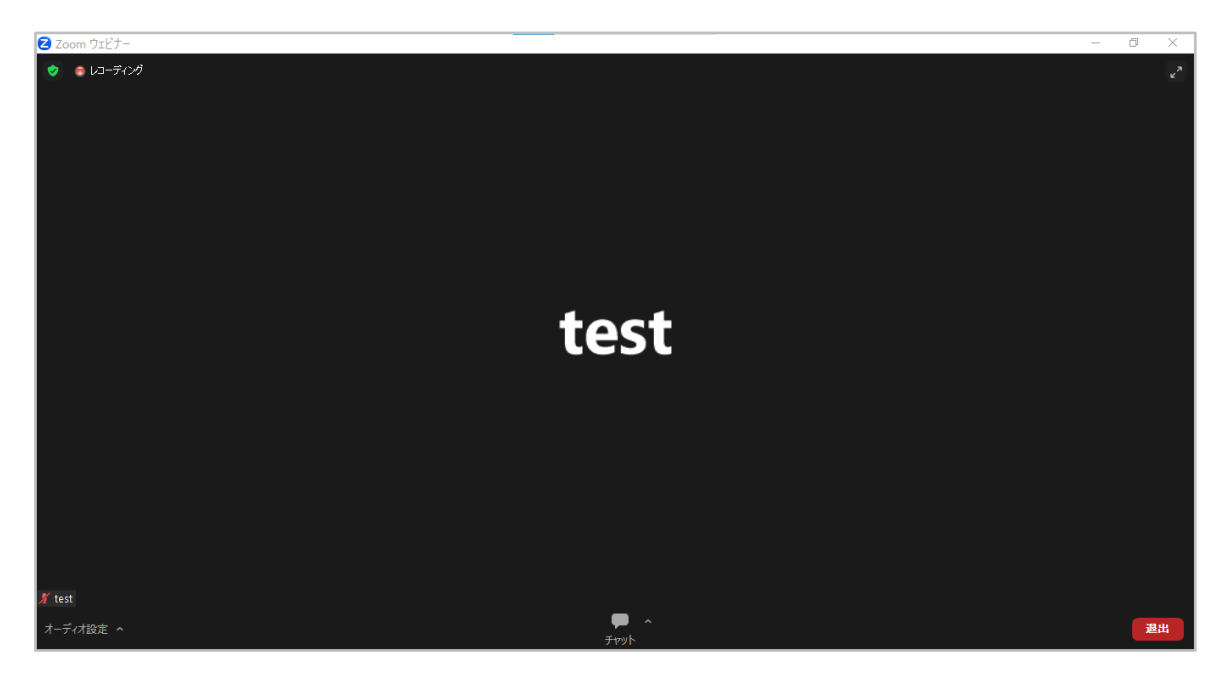

# **Ⅴ.Zoom ウェビナーで各セッションを視聴する**

●開会前にご入場いただいている場合は、開会までそのままお待ちください。

●開会後にご入場いただいた場合は、そのままご視聴ください。

### **|ご視聴にあたっての注意事項|**

- 1. 視聴者の皆様による「録画」「録音」「撮影 (画面キャプチャ、スクリーンショ ットを含む)」等、**許可のない記録行為、各種データの転載、二次利用等は禁 止といたします**。
- 2.質疑等のご発言はチャットにて受け付けます。**口頭でご発言いただくことは できません**のでご了承ください。(➡p10 参照)

## **Ⅵ.Zoom ウェビナーで演者に質問する**

#### **1.チャットパネルを開く**

画面下部のチャットボタン ● をクリックしてチャットパネルを開きます。

#### **2.質問内容を入力して送信する**

入力欄に質問内容を入力して、Enter キー押下で送信します(Windows の場合)。 質問を送信するときは、「ご所属先」と「氏名」を明記してください。

●宛先は変更せず、「全員」のままにしておきます。「全員」になっていない場合は、 宛先のプルダウン「∨」をクリックして、「全員」を選択します。

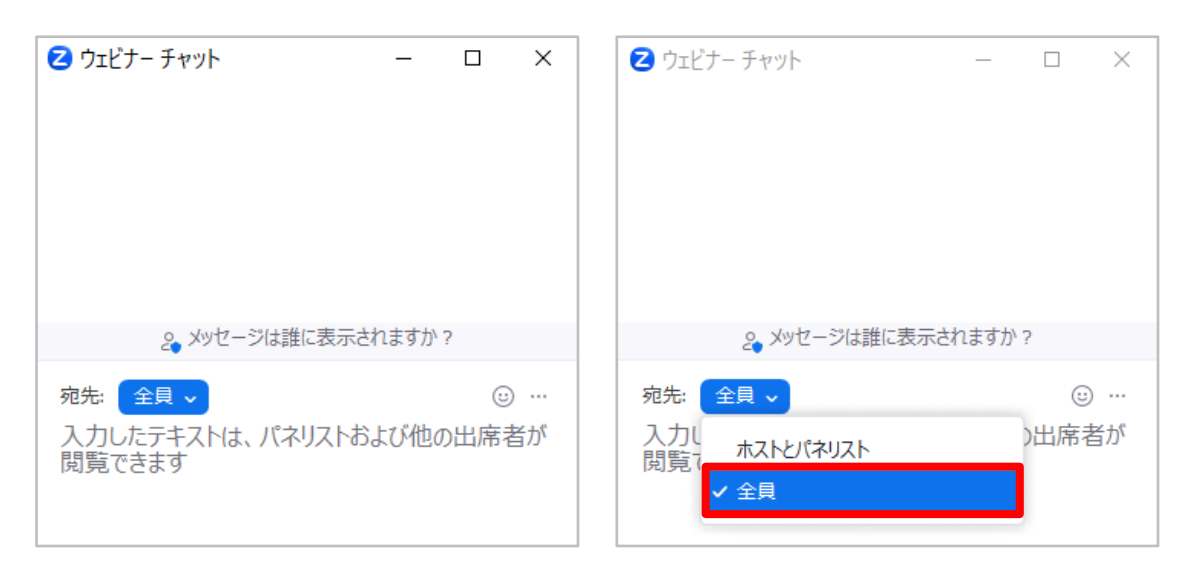

●質問を送信するときは、「ご所属先」と「氏名」を明記してください。

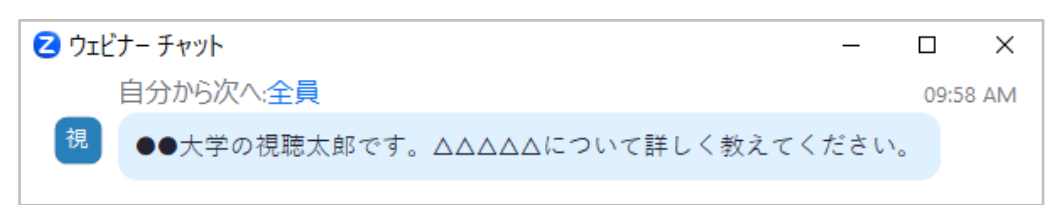

※**改行するには、Enter キーと Shift キーを同時に押下します**(Windows の場合)。Enter キーのみ では改行できませんので、途中送信にご注意ください。

# **Ⅶ.Zoom ウェビナーを退出する**

**1.画面右下の「退出」ボタンをクリックする**

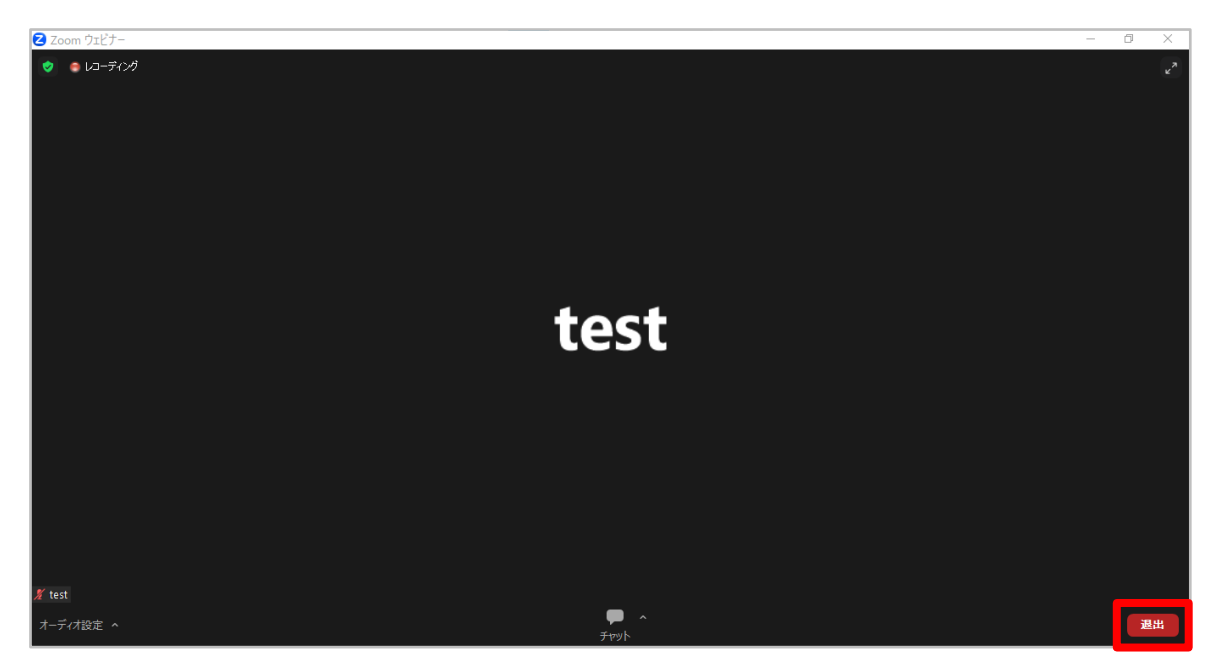

**2.画面右下の「ウェビナーを退出する」ボタンをクリックする**

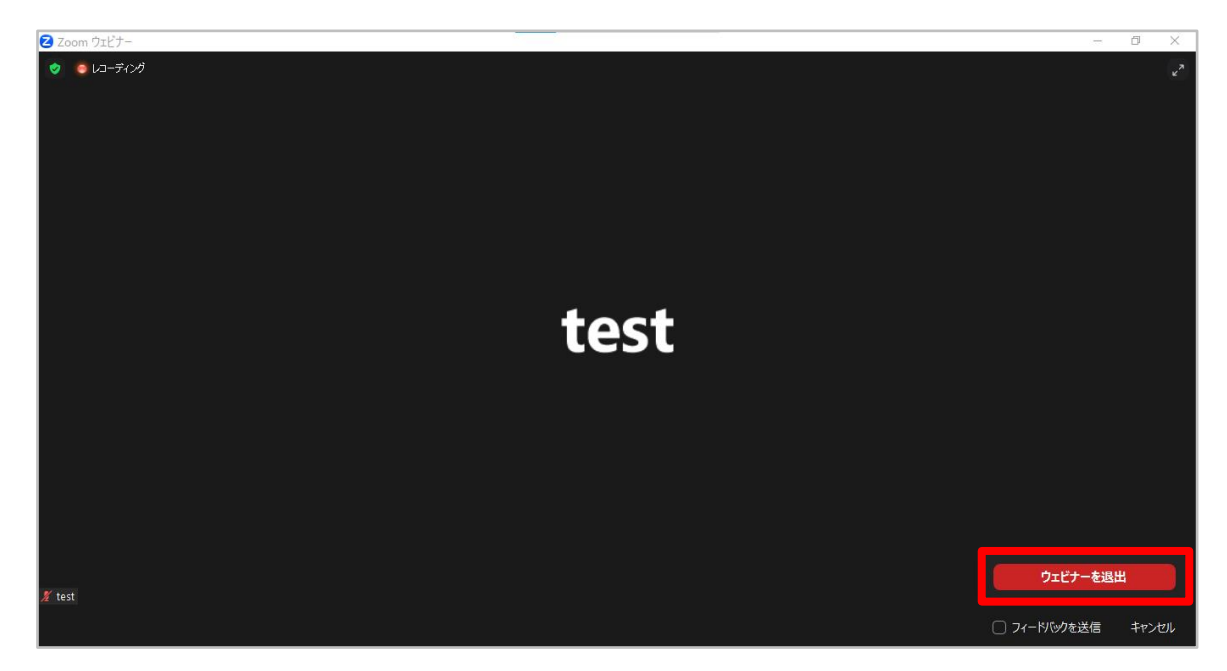

退出が完了すると、この画面は自動的に閉じます。